# BooksFP ! for dummies (LivresFP)

# Flipping book component for Joomla!

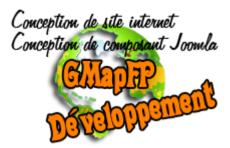

LivresFP for Joomla! 3

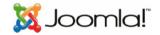

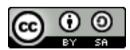

This document and the cover illustration are published under free license

Creative Commons-BY-SA http://creativecommons.org/licenses/by-sa/2.0/fr/deed.fr

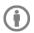

BY : Paternité. Fabrice PELLETIER,

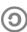

SA : Commercial Share Alike. If you alter, transform, or build upon this work, you may distribute the resulting work only under
 a license identical to this one. In addition, any reuse or distribution, you must make clear to others the license terms of provision of creation.
 Each of these conditions can be waived if you get permission from rightholder.

# Summary

| 1. Installation du composant                 | 3    |
|----------------------------------------------|------|
| 3. Mises à jour de LivresFP                  | 3    |
| 4. Installation de langages supplémentaires  | 3    |
| 5. Panneau d'accueil                         | 4    |
| 6. Les paramètres                            | 4    |
| 7. Création de catégories et sous-catégories | 9    |
| 8. Gestion de livres en backend              | 9    |
| 9. Création d'un livre                       | . 10 |
| 10. Les éléments de menu                     | . 10 |
| 11. Le module                                | . 11 |
| 12. Le plugin                                | . 11 |

# Avant propos

Official website http://joomla-flippingbook.com/

Licence du composant Bo

BooksFP is a software under GNU GPL license.

On no account, a commercial company can sell a LivresFP license, or all or any of the source code. On the other hand a commercial company has completely the right to sell a service based on LivresFP (Installation, configuration, formation...) and to modify the code for customer needs, or to sell extensions (modules, templates) specifically developed for LivresFP.

# Basics

BooksFP will simply use the various features of JQuery codes to embed interactive books into your website.

How ? This is the developer's job ...

In addition, the component offers you additional parameters and displays to customize your pages.

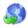

Acknowledgments from the author of the component

To the teams of developers who created the JQuery codes used, because they gave me the basic principle, but not a sufficiently complete extension suited to my needs. So, they gave me the need to develop the LivresFP component.

To the community of LivresFP users who use this component, because they believe they made the right choice (and they are right!).

# Installation and updates

# 1. Installation of the component

Before all installations and updates, you are reminded and advised to back up the site.

All the versions of LivresFP are installed in the same way through your backend interface of your site. In the administrative part of your Joomla, click on the menu "Extensions" and "Install / uninstall".

| Extensions - | Help 🗸 | Upload Package File Install from Folder Install from URL |
|--------------|--------|----------------------------------------------------------|
| Manage       | •      | Upload & Install Joomla Extension                        |
| Modules      |        |                                                          |
| Plugins      |        |                                                          |
| Templates    | •      | <b>↑</b>                                                 |
| Language(s)  | •      |                                                          |
| ·            | A      | Drag and drop file here to upload.                       |
|              |        | D Or browse for file                                     |
|              |        | Maximum upload size: 40.00 MB                            |
|              |        |                                                          |

Drag the zip file in the drag zone and drop it. Joomla install the file and display a message indicating that you are on the right track appears: "Success! "

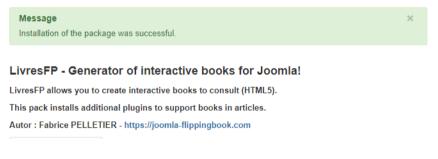

Your BooksFP package is now installed.

The package contain : LivresFP component's, the content plugin, the XTD button plugin, and the module.

# 3. Updates LivresFP

LivresFP is a component which can have evolutions.

Your data is not affected by updates.

The installation is done directly over the previous version. We will take care after each update to quickly check the main features of its site so as not to have any bad surprises ...

# 4. Language Installation

LivresFP is native in French and English by default.

If you want to add other languages to LivresFP you can either get a language pack for LivresFP, or create the necessary language files yourself and upload them by FTP. LivresFP mainly uses 3 files that need to be uploaded to your site, as below:

> /administrator/language/en-GB/en-GB.com livresfp.ini /administrator/language/en-GB/en-GB.com\_livresfp.sys.ini /language/en-GB/en-GB.com livresfp.ini

the back-end translation menus items translation the front-end translation

# Use of the component

Components are the largest and most complex extensions; they can be described as mini-applications. Most of the components contain two parts: a site part and an administration part. Every time a Joomla! is loaded, a component is called to render the body of the page. For example, the content (com content) is the component that generates the display of articles; users can see it on the frontend of your site, and, as admin, you can edit articles. Components make up the bulk of your page because a component is driven by a menu item and each menu item runs a component.

# 5. Home panel

LivresFP : Books

P

Search

-

No Matching Results

You therefore have a new component available of course in the list of your components.

**२ X** 

System - Users - Menus - Content - Components - Extensions - Help -

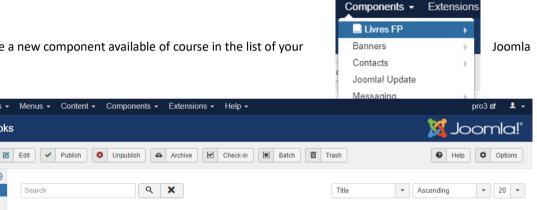

# 6. Options

- Select Status -

Categories

Filter:

All the following settings in the screenshots have a tooltip available, these are your basic settings which will be selected or not, by default in all your book views. However, each book can be personalized, ie some of these parameters will also be accessible on each menu and / or book that you will build (see the corresponding sections).

These parameters are grouped by function and are displaying in tabs.

| Anin  | nations | Book        | Category    | Categories    | Featured  | Shared settings     | Integration | PDF / ImageMagick | Update | Permissions |
|-------|---------|-------------|-------------|---------------|-----------|---------------------|-------------|-------------------|--------|-------------|
|       |         |             |             |               |           |                     |             |                   |        |             |
|       | ٨       | Options     | Animatio    | ns            |           |                     |             |                   |        |             |
| Confi | guratio | n of the pr | oportion of | pages and the | e maximum | resolution for full | screen mode |                   |        |             |

| Automatic height | Yes  | No |
|------------------|------|----|
| Page height      | 1130 | •  |

As the display of the component is responsive, the size of the component will adjust to the page. However, the height of the book can be forced.

## Navigation bar

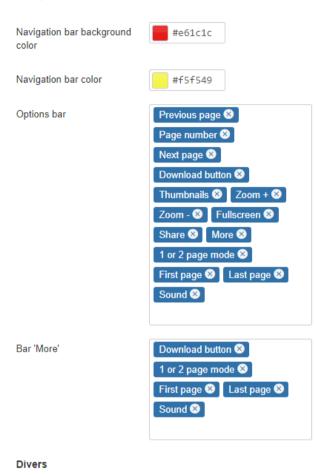

In this part of the settings, you will find all the settings needed to configure the navigation bar of your books. For more information on the influence of the parameter on your book, we invite you to read the tooltips that appear when you hover your mouse over the name of the latter.

# Zoom with scrollwheel Yes No Sound turn2.mp3 background image blue.jpg PDF links Yes No

Here you will find additional settings related to the overall presentation of your book.

If you want to add your own texture, you can drop them in the directory:

/media/com\_livresfp/images/textures/

You can do the same for the sound in the directory: /media/com\_livresfp/sound

# ∧ Book options

In this tab you will have all the parameters specific to the display of a book on a page.

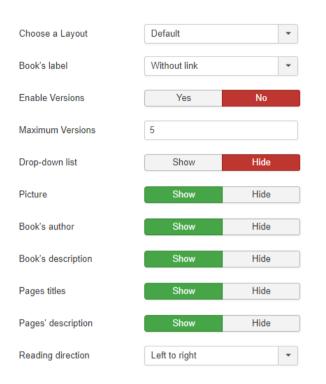

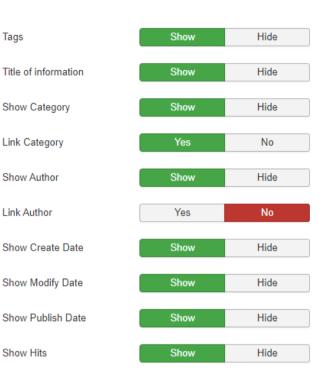

## ∧ Category options

In this tab you will have all the parameters specific to the display of books in a category on a page.

| Choose a Layout                    | Default        | •    |
|------------------------------------|----------------|------|
| Category Title                     | Show           | Hide |
| Category Description               | Show           | Hide |
| Category Image                     | Show           | Hide |
| Subcategory Levels                 | All            | •    |
| Empty Categories                   | Show           | Hide |
| Subcategories Descriptions         | Show           | Hide |
| Number of the books by<br>category | Show           | Hide |
| Show the tags                      | Show           | Hide |
| Number of book by line             | 1 book by line | •    |

| Show Icons    | Show | Hide |
|---------------|------|------|
| Show Print    | Show | Hide |
| Show Download | Show | Hide |
| Show Email    | Show | Hide |

#### 

In this tab you will have all the settings specific to the display of book categories on a page.

| Top Level Category<br>Description  | Show               | Hide |
|------------------------------------|--------------------|------|
| Subcategory Levels                 | All                | ~    |
| Empty Categories                   | Show               | Hide |
| Subcategories Descriptions         | Show               | Hide |
| Category Image                     | Hide               | Show |
| Number of the books by<br>category | Show               | Hide |
| Number of categories by<br>line    | 1 category by line | •    |

## 

In this tab you will have all the settings specific to the display of featured books on a page.

| Book's number by line | 1 book by line | •    |
|-----------------------|----------------|------|
| Picture               | Hide           | Show |
| Book's author         | Hide           | Show |
| Book's description    | Hide           | Show |

## For Paramètres Partagés

This tab contains the parameters common to the main displays. For example, you can find the order in which the categories and articles are displayed.

| Category Order     | No Order 💌        |
|--------------------|-------------------|
| Article Order      | Most Recent First |
| Date for Ordering  | Published 💌       |
| Pagination         | Auto              |
| Pagination Results | Show Hide         |
| Featured Articles  | Show •            |

# 尽 PDF / ImageMagick

In this tab you will have all the settings and information specific to the import of PDF files. You can configure the choice of pages to import when loading a PDF file. For this option, ImageMagick must be usable on your server (this extension is the responsibility of the host!).

| PDF import                            | GostScript version : 9.27      | server.<br>nageMagick 6.9.10-23 Q16 x86_64 20190101 https://imagemagick.org<br>10-23 Q16 x86_64 20190101 https://imagemagick.org |
|---------------------------------------|--------------------------------|----------------------------------------------------------------------------------------------------|
|                                       | Converting PDF files to images | is possible.                                                                                                    |
| Conveting method                      | Imagick Class                  | •                                                                                                    |
| 1 thread                              | Yes No                         |                                                                                                    |
| Conversion quality                    | Medium (page about 1Mo)        | •                                                                                                    |
| Number of pages to extract<br>by loop | 10                             | •                                                                                                    |
| Check PDF pages                       | Yes No                         |                                                                                                    |
| Share PDF                             | Yes No                         |                                                                                                    |
| Auto add main image                   | Yes No                         |                                                                                                    |

The "1 thread" option helps to limit memory usage when converting a PDF file to a JPG image. This is essential on certain configurations. However, it slows down the processing.

The "Check PDF pages" option allows when importing a PDF file to select the pages you want to import.

## 

In this tab, you must enter your update key in order to be able to make updates with the "Update" function of Joomla.

## **№** Permissions

This tab takes over the management of access rights for the LivresFP component for Joomla users. Refer you to the Joomla documentation for its use.

Manage the permission settings for the user groups below. See notes at the bottom.

| Public                                                 | Action                          | Select New Setting | Calculated Setting      |
|--------------------------------------------------------|---------------------------------|--------------------|-------------------------|
| – Invité                                               | Configure ACL & Options         | Inherited V        | Not Allowed (Inherited) |
| – Gestionnaire                                         | Access Administration Interface | Inherited V        | Not Allowed (Inherited) |
| <ul> <li>Administrateur</li> <li>Enregistré</li> </ul> | Create                          | Inherited V        | Not Allowed (Inherited) |
| - Auteur                                               | Delete                          | Inherited V        | Not Allowed (Inherited) |
| i – Rédacteur                                          | Edit                            | Inherited V        | Not Allowed (Inherited) |
| i i – Validateur                                       | Edit State                      | Inherited V        | Not Allowed (Inherited) |
| – Super Utilisateur                                    | Edit Own                        | Inherited V        | Not Allowed (Inherited) |
|                                                        | Download books                  | Allowed 🗸          | Allowed                 |

# 7. Creation of categories and sub-categories

Afin de pouvoir stocker correctement votre livre dans votre bibliothèque, vous avez la possibilité de créer une arborescence de catégories.

Pour cela, LivresFP utilise le composant natif de Joomla com\_categories.

Dans cette partie, LivresFP n'ajoute aucune fonctionnalité supplémentaire.

# 8. Backend book management

The backend allows you to see all the books. Filters allow you to restrict the display by status, category, access, language and tag. You can manage the publication, display order and check the association, language, ...

| LivresFP : Bool   | (S                                                                | ol 🐹      | omla!°     |
|-------------------|-------------------------------------------------------------------|-----------|------------|
| + New             | 🖞 Edit 🖌 Publish 🔕 Unpublish 🖴 Archive 🗹 Check-in 🔳 Batch 🛅 Trash | Help      | Options    |
| G                 |                                                                   |           |            |
| Books             | Search Q X Title -                                                | Ascending | ▼ 20 ▼     |
| Categories        |                                                                   | Access L  | anguage ID |
| Filter:           | test (Alias: test) Oncategorised                                  | Public A  | ı 1        |
| - Select Status - | ×                                                                 |           |            |

The task bar gives you the following management possibilities. At this level you have the possibility to do:

- New book
- Edit a book
- Publish / Unpublish books
- Archive / Check-in books
- Batch books
- Trash books

# 9. Creating a book

We are at the creation of a book, relatively intuitive section. A title, an alias (which is automatic if you don't enter it. Without special characters, accents and spaces.), more a category and all is right ! Your book is created.

Then five tabs are at your disposal:

- Book : Containing the presentation elements of your book, tag, access, language, ...
- Pages : Containing all the information of the pages of your book.
- Display : The main display parameters of the book.
- Publishing : The dates of publication, creation, ... But also the indexing parameters.
- Associations : Allows you to link to a book in another language.

| Livre Pages Affichag                                     | e Publication Associations                                                                                                    |                                                        |
|----------------------------------------------------------|----------------------------------------------------------------------------------------------------|--------------------------------------------------------|
| Auteur<br>Image                                          | Fabrice 4821              images/distributi          Sélectionner                                                                                                    | Statut<br>Publié v                                     |
| Texte alternatif                                         | Image de présentation du livre exemp                                                                                                    | Uncategorised *                                        |
| Description                                              | Editer • Insérer • Voir • Format • Tableau • Outils •                                                                                                    | En vedette<br>Oui Non                                  |
|                                                          | B       I       U       S       E       E       E       Paragraphe $\checkmark$ $\equiv$ E       E       E       Image         - $\equiv$ ×       × $\Omega$ $\mathscr{O}$ PDF icon $\square$ Module $\square$ Article $\blacksquare$ Image         Ceci est un exemple de livre interactif créé avec le composant LivresFP de GMapFP Développement.       Image       Image       Image       Image | Accès<br>Accès public •                                |
|                                                          |                                                                                                    | Langue<br>Toutes *                                     |
|                                                          |                                                                                                    | Tags<br>Saisir ou sélectionner certaines optior        |
| Book's title * test                                      | Alias test                                                                                                    |                                                        |
| Book Pages Display Filter: - Select Status - Put your pa | Use PDF pag ges here to send it. Or click on the right button Choose the files Yes                                                                                                    | es file ?<br>No<br>mation_cpf.pdf                      |
| ×ו                                                       |                                                                                                    | Lock<br>es/livresfp/1/guide_dinformation_cpf.pdf<br>le |

## The "Pages" tab :

In this tab you have the possibility to add pages by a simple drag / drop function.

The accepted files are either image files or PDF files.

To be able to import PDF files page by page, your server must be equipped with the ImageMagick library.

If your server does not have ImageMagick, when importing a PDF file, it will be imported in one block and will not be editable. Otherwise, each page of the file will be converted to an image.

After importing your pages, you can arrange them in the order you want, manage their publication settings and give them a title and description that will be included in the frontend.

Please note, if you are not using ImageMagick, you cannot import multiple PDF files, nor a PDF file with image files!

## 10. Menu items

LivresFP gives you the option to display your books through a menu item or plugin.

Using the menu items you will be able to choose between 4 different views.

| Menu Item Type                                                                       |  |
|--------------------------------------------------------------------------------------|--|
| Articles                                                                             |  |
| Books FP                                                                             |  |
| Book Displaying a book                                                               |  |
| Book list of category Displays a list of books from a pre-selected category.         |  |
| Featured books Displays a list of featured books.                                    |  |
| List of book categories Displays a list of categories of books in a parent category. |  |
|                                                                                      |  |
| Configuration                                                                        |  |

# 11. The module

BooksFP also gives you the option to display a list of your book titles in a module.

# 12. The plugin

BooksFP also gives you the possibility to display your books in a Joomla article using its plugin and its XTD button.

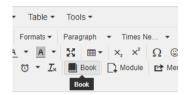

# As a conclusion

This manual cannot answer all the questions you may have.

It's your turn to pick up LivresFP and experience it. We only want this manual to guide you through your first steps, and please contact us if you have any problems!